# QUICK ENROLL A STUDENT: USING A CLOSED CLASS OVERRIDE

This instruction guide will walk you through the process of quick enrolling a student into a course with a closed class override.

# **NAVIGATION**

Use the following navigation to navigate to the Quick Enroll a Student Page:

- 1. Click the **NavBar** icon
- 2. Click **Main Menu**
- 3. Click **Student Information System**
- 4. Click **Records and Enrollment**
- 5. Click **Enroll Students**
- 6. Click **Quick Enroll a Student**
- 7. Click **Add New Value**

# **PROCESS**

Use the following steps to use the closed class override:

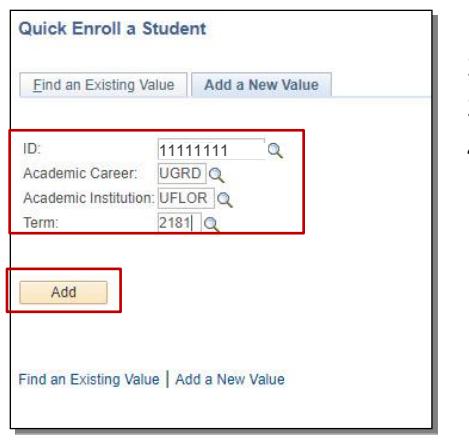

- 1. Enter the student's **UFID**
- 2. Enter the **Academic Career**
- 3. Enter the **Term**
- 4. Click the **Add** button

UF. myUFL

Student Information System

- 5. Enter the class number in the **Class Nbr** field. If you do not know the class number, you can click the **Look up icon** (magnifying glass) to search for the class
- 6. Press the **tab** key to see the course code populate
- 7. Click the **Submit** button

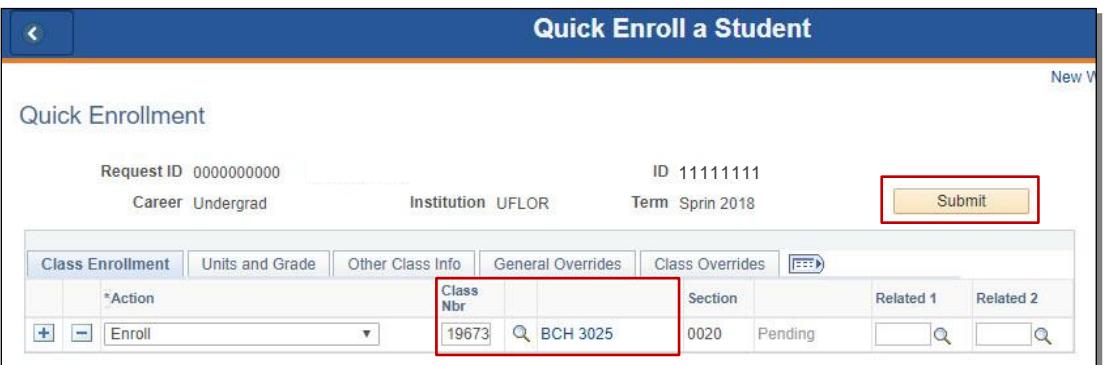

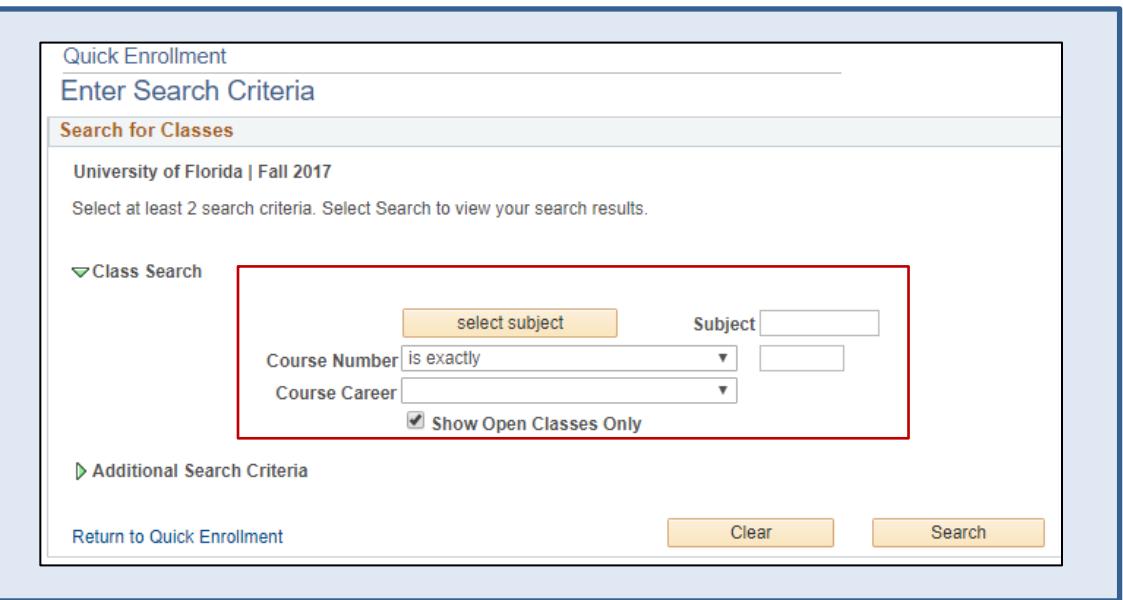

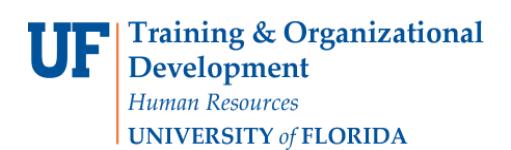

8. Click the **Errors** link to review the error message

|                                            |  | <b>Quick Enroll</b>     |                       | <b>Quick Enroll a Student</b> |                            |         |                        |                    |        |                  |                  |  |  |
|--------------------------------------------|--|-------------------------|-----------------------|-------------------------------|----------------------------|---------|------------------------|--------------------|--------|------------------|------------------|--|--|
|                                            |  | <b>Quick Enrollment</b> |                       |                               |                            |         |                        |                    |        |                  |                  |  |  |
|                                            |  |                         | Request ID 0027900108 |                               |                            |         |                        | <b>ID</b> 11111111 |        |                  |                  |  |  |
| Career Undergrad                           |  |                         | Institution UFLOR     |                               |                            |         | Term Sprin 2018        | Submit             |        |                  |                  |  |  |
| <b>Class Enrollment</b><br>Units and Grade |  |                         | Other Class Info      | <b>General Overrides</b>      |                            |         | <b>Class Overrides</b> | $\ket{m}$          |        |                  |                  |  |  |
|                                            |  | *Action                 |                       |                               | <b>Class</b><br><b>Nbr</b> |         |                        | <b>Section</b>     |        | <b>Related 1</b> | <b>Related 2</b> |  |  |
| ÷<br>-                                     |  | Enroll                  |                       | ▼                             | 19673                      | $\circ$ | <b>BCH 3025</b>        | 0020               | Errors | Q                |                  |  |  |

#### 9. Review the **Error Message**

### 10. Click the **Return** button

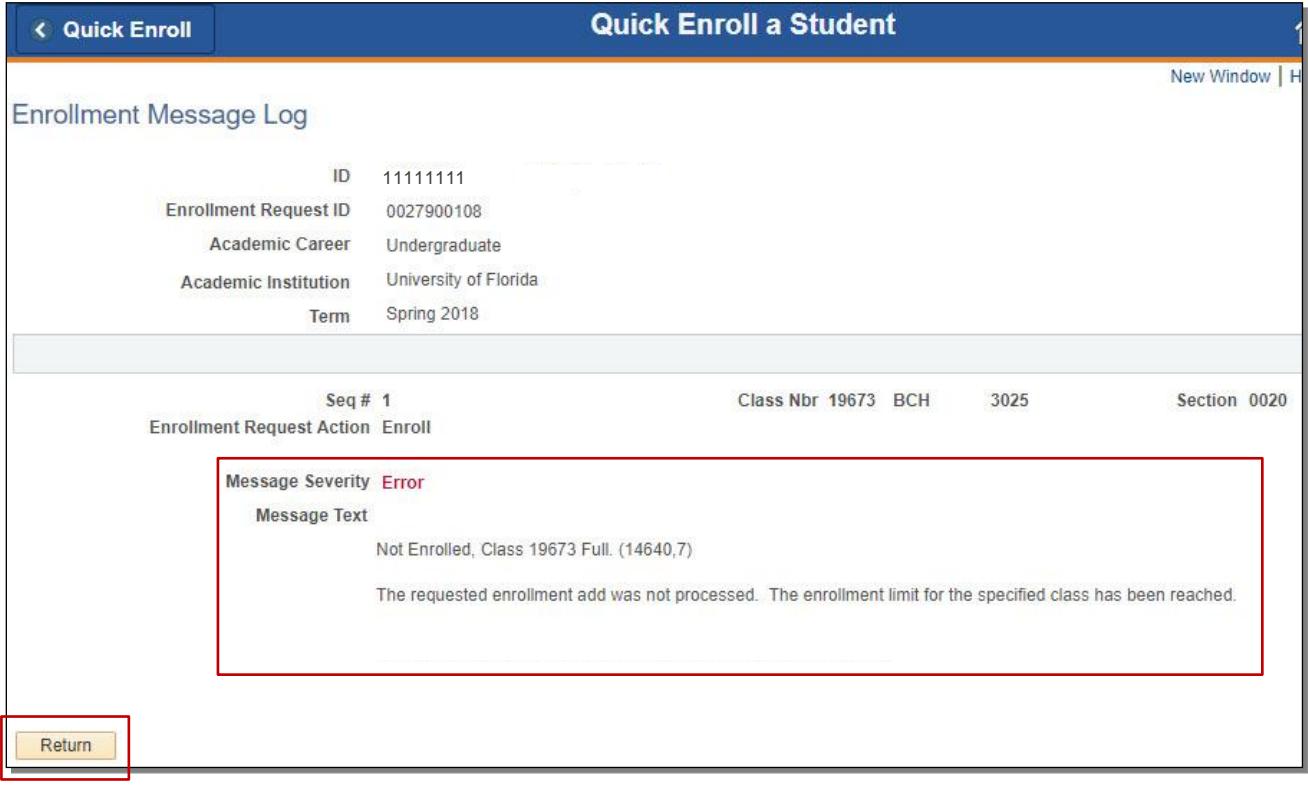

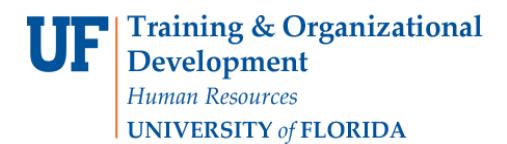

#### 11. Click the **Class Overrides** tab

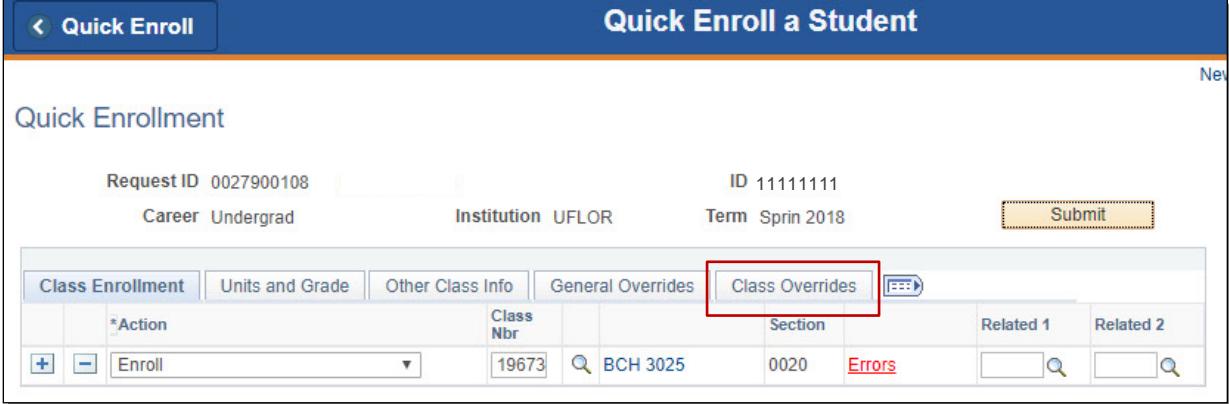

12. Check the **Closed Class** override checkbox

#### 13. Click the **Submit** button

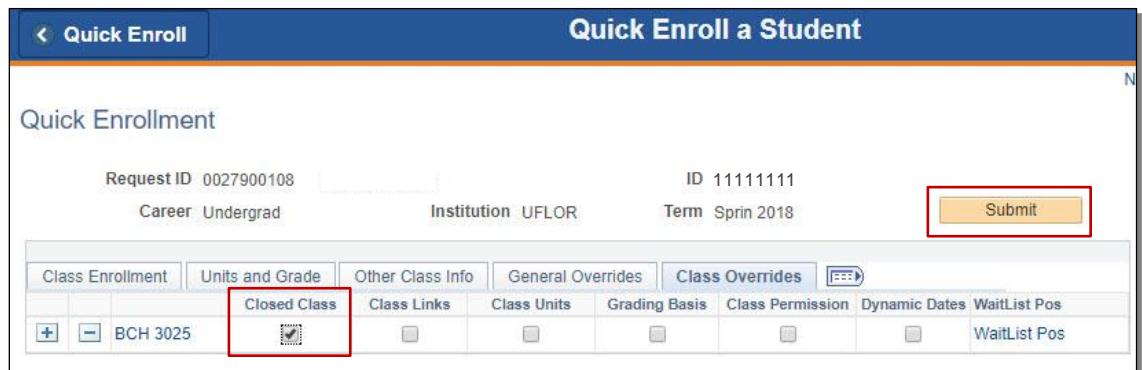

14. Note the status has changed from Errors to **Success**

|        | <b>Quick Enroll</b>     |                                           | <b>Quick Enroll a Student</b> |                            |  |                          |  |                                |                                                    |                  |                  |
|--------|-------------------------|-------------------------------------------|-------------------------------|----------------------------|--|--------------------------|--|--------------------------------|----------------------------------------------------|------------------|------------------|
|        | <b>Quick Enrollment</b> |                                           |                               |                            |  |                          |  |                                |                                                    |                  |                  |
|        |                         | Request ID 0027900108<br>Career Undergrad |                               | Institution UFLOR          |  |                          |  | ID 11111111<br>Term Sprin 2018 |                                                    |                  | Submit           |
|        | <b>Class Enrollment</b> | Units and Grade                           | Other Class Info              |                            |  | <b>General Overrides</b> |  | <b>Class Overrides</b>         | $  \overline{r} \overline{r} \overline{r} \rangle$ |                  |                  |
|        | *Action                 |                                           |                               | <b>Class</b><br><b>Nbr</b> |  |                          |  | <b>Section</b>                 |                                                    | <b>Related 1</b> | <b>Related 2</b> |
| ٠<br>- | Enroll                  |                                           |                               | 19673                      |  | Q BCH 3025               |  | 0020                           | <b>Success</b>                                     |                  |                  |

NOTE: You may see **Messages** rather than Success. If you see this, it means the enrollment action was posted successfully but there is additional information regarding the enrollment.

# FOR ADDITIONAL ASSISTANCE

**Technical Issues** The UF Computing Help Desk 352-392-HELP [helpdesk.ufl.edu](http://helpdesk.ufl.edu/)